# Game Making with Alice Eat the Hay Game

Mike Scott

University of Texas at Austin

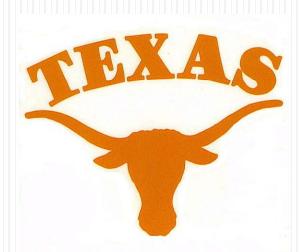

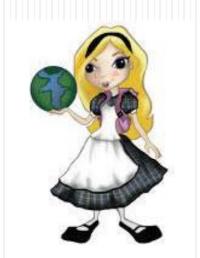

## What is Alice?

- Alice is a visual programming language.
- Alice is designed to teach you how to program
- The output of Alice programs are movies.
- The movies can be interactive

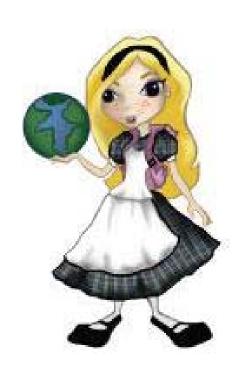

# Alice and Visual Programming

- Programming is done by pointing and clicking, dragging and dropping, selecting from menus, and some typing
- Download Alice for free:
- www.alice.org

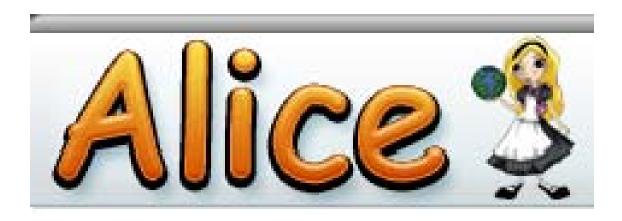

# Alternate Game - Eat The Hay

- Create a Game with a cow.
- The arrow keys on the keyboard control the cow.
- There are 3 bales of hay on the ground.
- When the cow gets close to the bales they disappear.

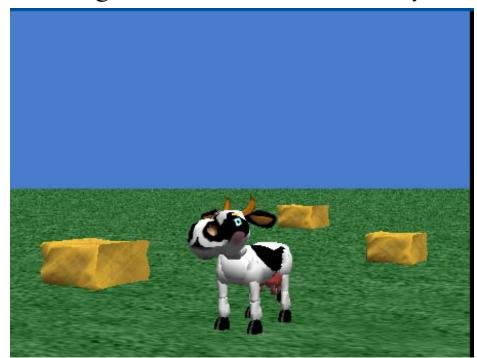

## Start Alice

- Double click on the Alice icon to start Alice
  - It may take a minute to start up

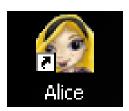

 Cancel the opening dialog screen

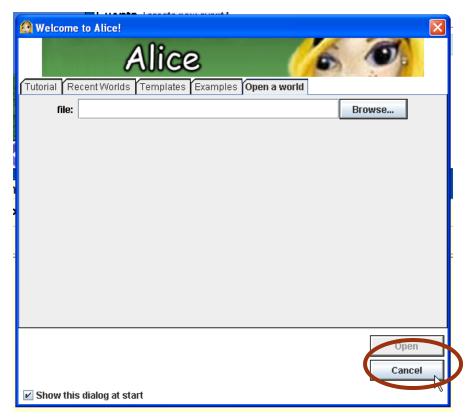

## Build the Scene

• Click on the add objects button at the bottom right of the scene

Scroll to the Farm category
 and clock on Farm

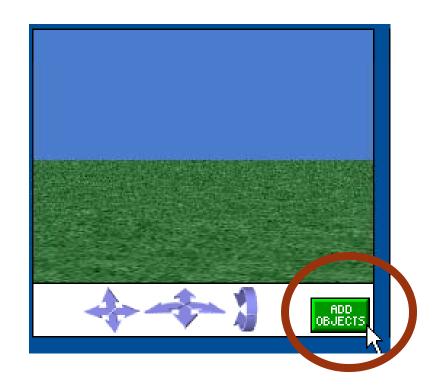

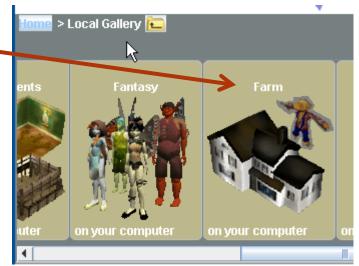

## Add Hay to World

- Click and drag 3 bales of hay into the scene
- Once in the scene objects can be positioned with the mouse
- Object can be rotated by selecting the proper option from the menu in the upper right
- If you want to get rid of an object right click it and select delete

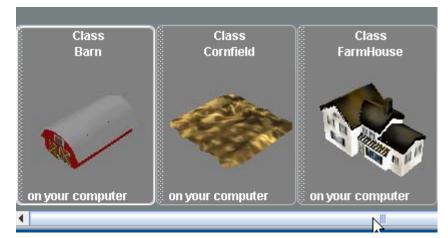

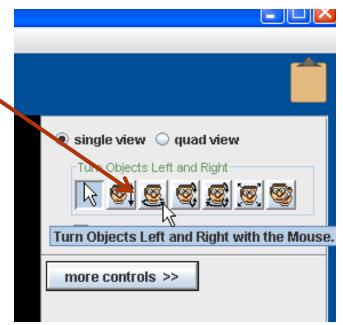

## Add The Cow

- Click on the Local Gallery to get back to the list of categories
- Open the Animals Category
- Scroll over to the Cow and add one to the world

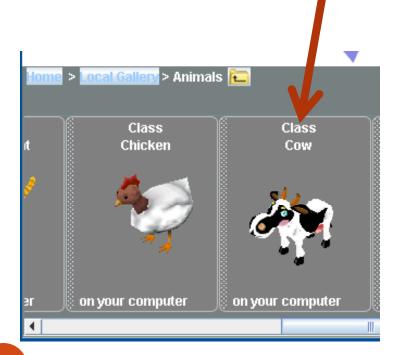

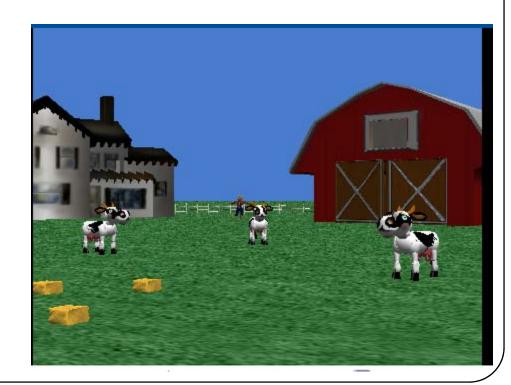

Make The Hay Bigger

Click on the resize objects button

• Click on a bale of hay with the mouse.

• Move the mouse up to make it

bigger.

Make all 3 bigger

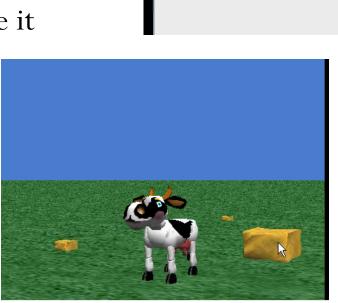

single view

Resize Objects

quad view

affect sResize Objects with the Mouse

more controls resize more slowly

## Exit Scene Editor

• Click the Done Button

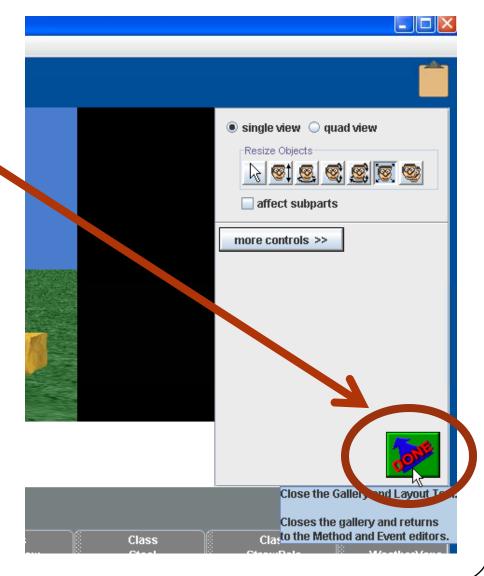

## Add Events for Cow and Camera

- Click the create new event button
- Select the <u>let the arrow keys</u>
  <u>move < subject > choice</u>
- Click the create new event button again.
- Select the <u>When the world</u>
  <u>starts</u> choice.

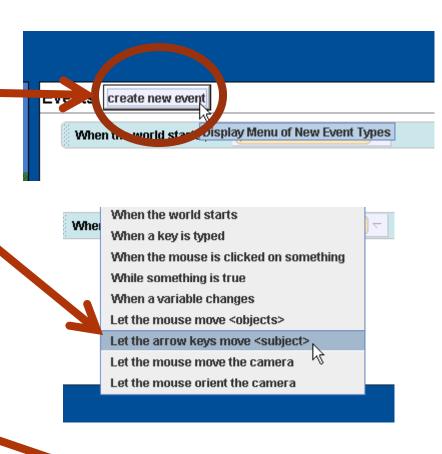

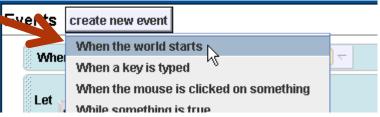

## **Events**

• Events should now look like this:

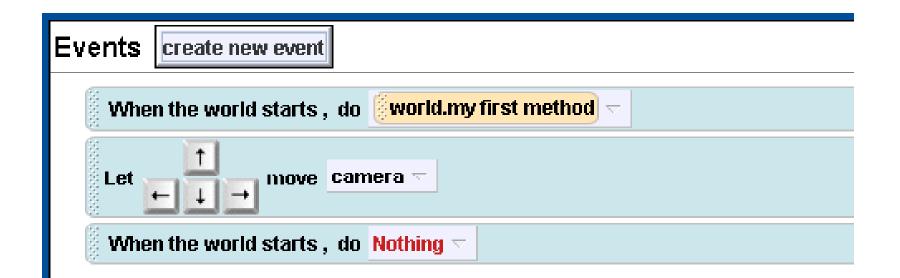

# Write program for eating Hay

- Drag a while icon from bottom of screen into the program.
  - While is on bottom of screen

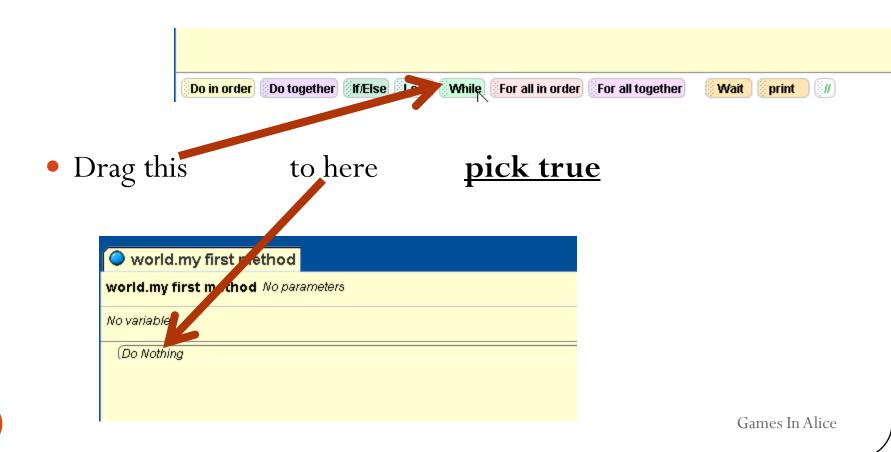

# While Loop

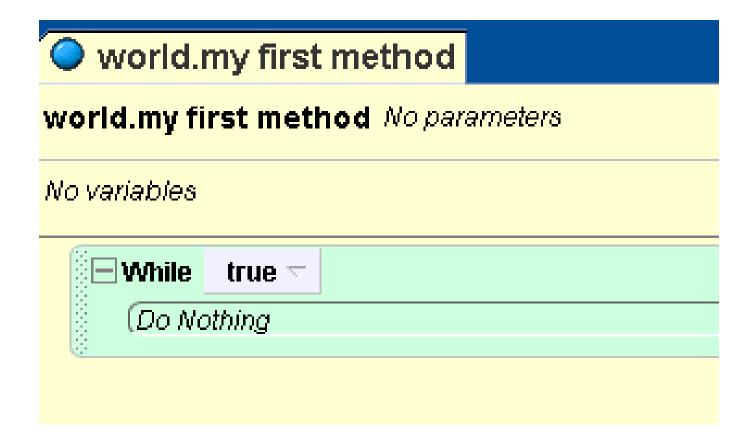

## Add 3 ifs

- Drag 3 ifs from bottom into while loop.
- Pick true

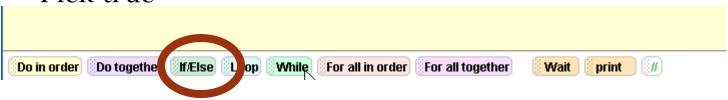

# Program Looks Like This

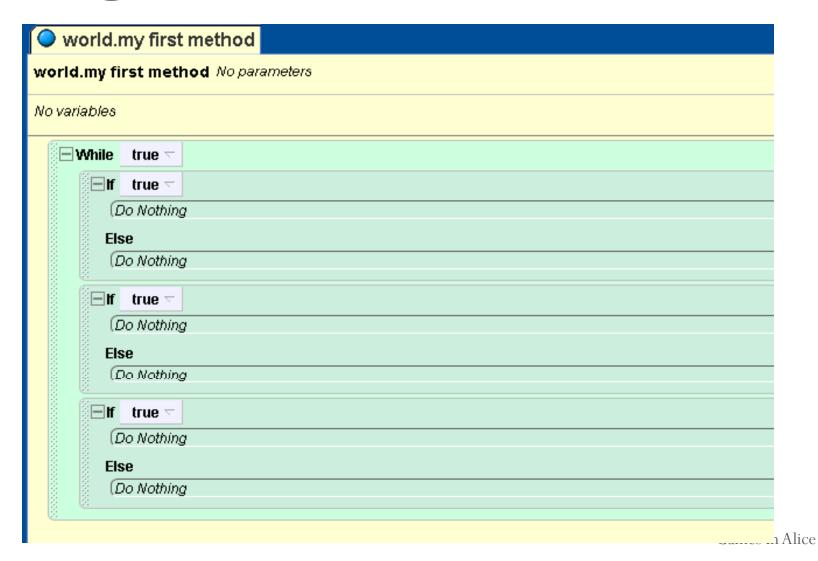

## Pick the Cow

world camera 😭 • Click the cow in the object **ਊ**‡light **a** ground tree COW strawBale strawBale2 atrawBale3 Click the functions tab While true 🔻 cow's details true 🔻 properties method functions Do Nothing open the Functions Tab create new function of the Selected Object. proximity Use this tab to view and edit cow is within threshold othe Functions of the Selected Object. Do Nothing cow is at least threshold away fr Else cow distance to (Do Nothing cow distance to the left of

# Drag into if

 Click and drag the <u>cow is within</u> <u>threshold of object</u> icon to replace the true in the first if

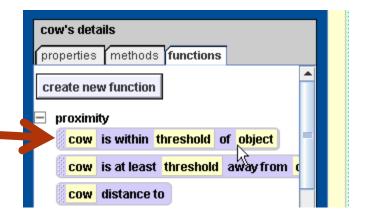

When you drop icon select 1 meter and strawBale from list

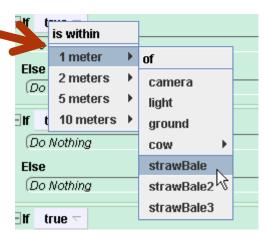

Games In Alice

# Complete ifs

• Repeat for other 2 ifs but pick strawBale2 and strawBale3

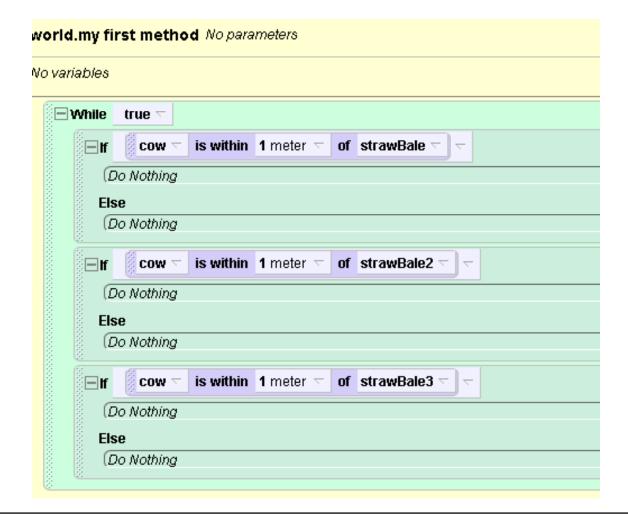

# Make Hay Disappear

• Click strawBale in object tree

• Click the properties tab

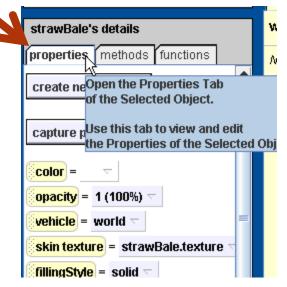

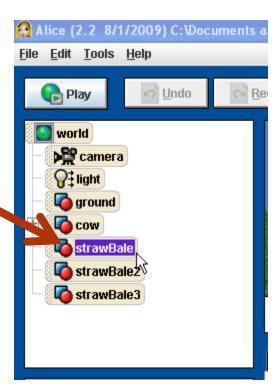

# Make Hay Disappear

- Click and Drag the opacity icon into the first if
- Pick 0 (0%: invisible)

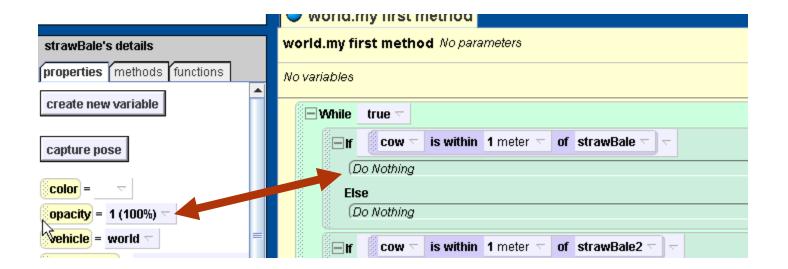

# Result of Hay

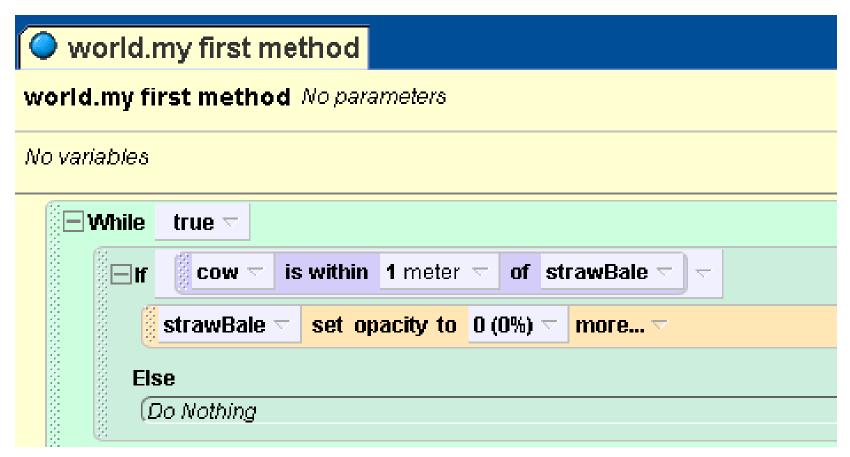

# Repeat for other Hay

- Do the same for the other 2 strawBales.
  - Select in Object tree, click and drag opacity icon, set to 0
  - Be sure to but strawBale2 into if for strawBale2

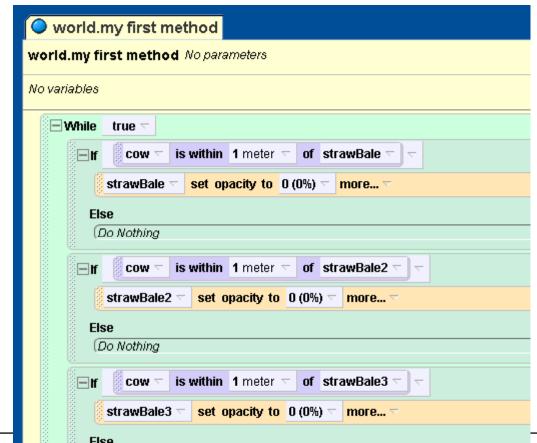

## Create method for camera

тоге...

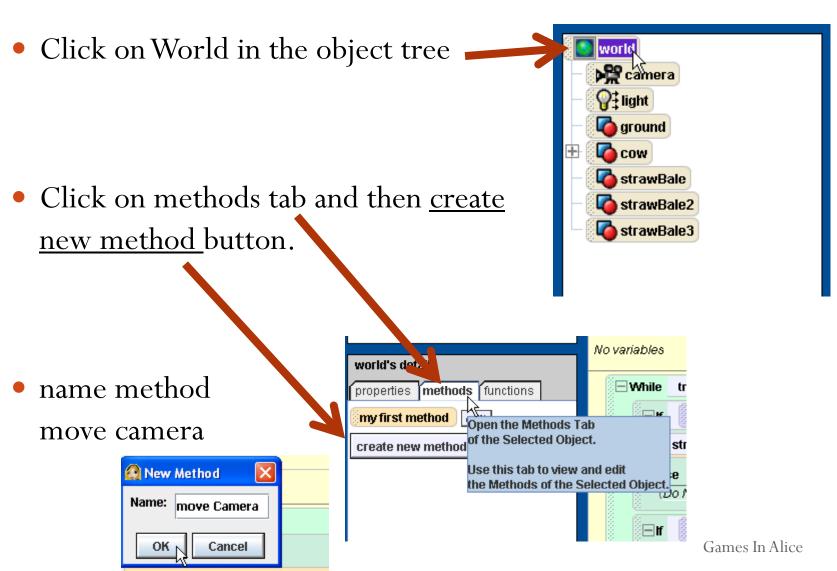

### move Camera

- click and drag while loop into move camera method
- select true
- click and drag wait icon from bottom into while loop

Do in order

Do together

lf/Else

Loop

While

• select other from the menu and enter 5 in the calculator and click okay

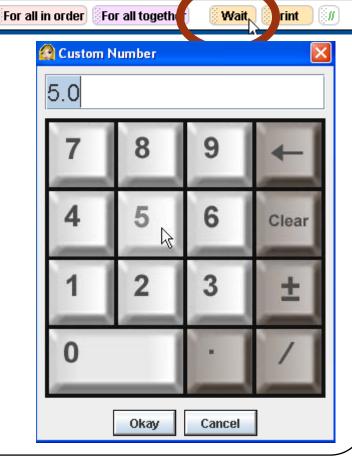

#### move camera

- select camera in object tree
- select the methods tab and scroll down
- click and drag the camera turn to face command into the while loop after the wait
- Select cow -> the entire cow from the menu

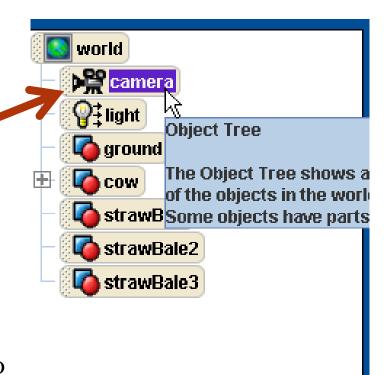

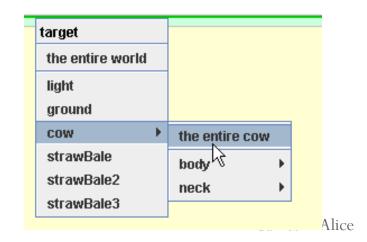

## completed move camera

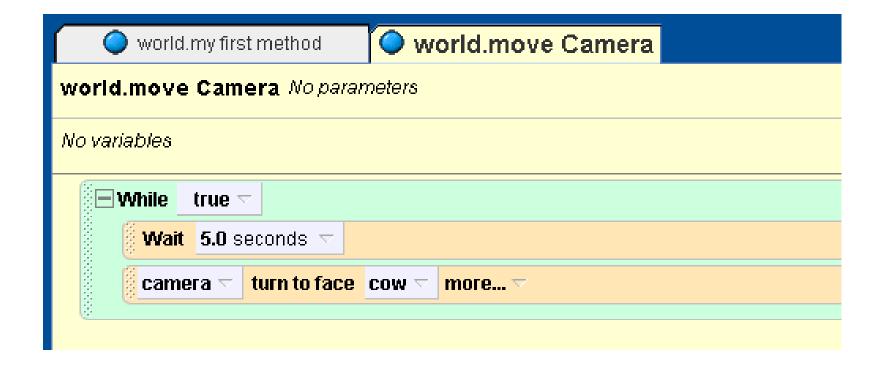

## Set events

• In the events click the camera in the let the arrow keys control event and change to the cow -> the entire cow

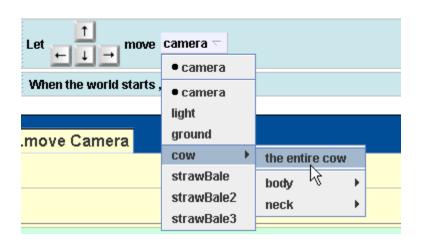

- click the world in the object tree and then the methods tab
- click and drag the move camera icon and replace the nothing event in the bottom when the world starts event

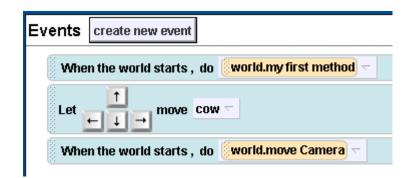

## **Final Events**

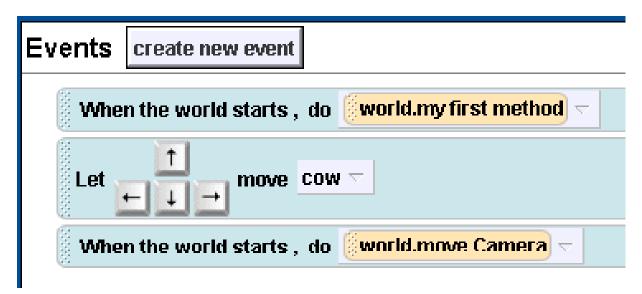

• Play!!!! Click the Play Button

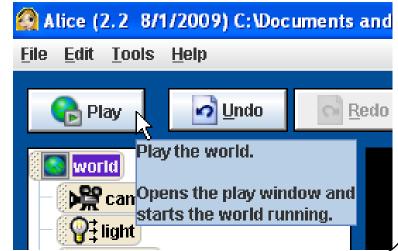

# Possible changes and additions

- Make the hay bales move
- Make the camera move towards the cow when it turns to face the cow
- Change camera vehicle to cow
- Add instructions
- Add a message when player wins
- Add more bales of hay or other objects
- Play a sound when the bale is eaten